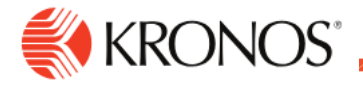

## **Request Time Off**

**Job Aid** 

Use the My Time Off [tile](javascript:void(0);) to quickly request time off from the Control Center. Example: You want to take next Tuesday off to take care of personal things.

## **To request time off:**

**1.** In your **Home** page, locate the **My Time Off** tile.

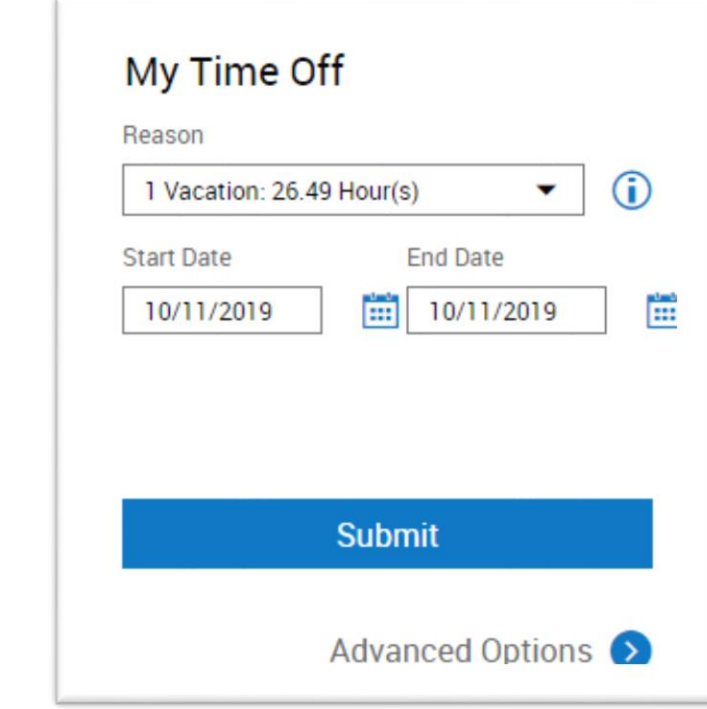

## **2.** In **My Time Off**:

- a. Select the Reason for your request. For example, vacation or sick.
- b. Select the Start Date and End Date for your request.
- c. Click Advanced Options if time is for increments other than 8 hours to set other details of your request such as [paycode,](javascript:void(0);) more time periods, durations, comments and notes.
- d. Click **Submit Time** if you are submitting for a Full Day of 8 hours. Otherwise, select **Advanced Options**.

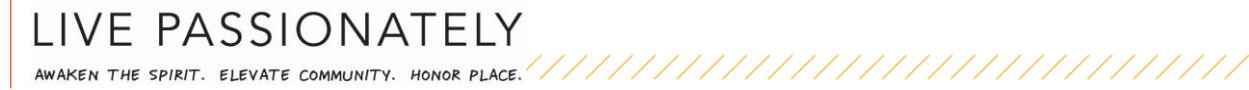